## RĪGAS STRADIŅA **UNIVERSITĀTE**

## *Outlook* lietojumprogrammas instalācija *Android* ierīcēm

- **1** Pēc *Outlook* lietojumprogrammas lejupielādes ierīcē, atverot lietojumprogrammu, parādīsies jauns logs. Spiediet uz pogu *"GET START-ED"*!
- **2** *"Email address"* logā ierakstiet savu RSU studējošo e-pastu! *Piemērs: 006647@rsu.edu.lv*
- **3** Pēc e-pasta ievadīšanas, spiediet *"CONTINUE"*
- **4** Atveroties RSU lapai pierakstieties, izmantojot savu *RSU studējošo e-pastu*, ko izmantojat ikdienā! *Piemērs: Lietotājs: studentaid@rsu.edu.lv (Piem.: 006647@rsu.edu.lv) Parole: \*\*\*\*\*\*\*\*\*\**
- **5** Spiediet *"Sign in"*
- **6** Pēc veiksmīgas ielogošanās atvērsies logs *"Add another account"* ar iespēju pievienot vēl vienu kontu. Spiediet uz *"MAYBE LATER"!*
- **7** Nākamajā logā būs informācija par lietojumprogrammu. Ja vēlaties uzzināt vairāk par lietojumprogrammu, spiediet uz bultiņas. Spiediet *"SKIP"*, ja nevēlaties lasīt informāciju par lietojumprogrammu.
- **8** *Outlook* lietojumprogrammas instalācija ir pabeigta. Pēc sinhronizācijas lietojumprogrammas e-pasta sadaļā varēsiet redzēt savu studējošā e-pastu un kalendāra sadaļā – savu lekciju grafiku.

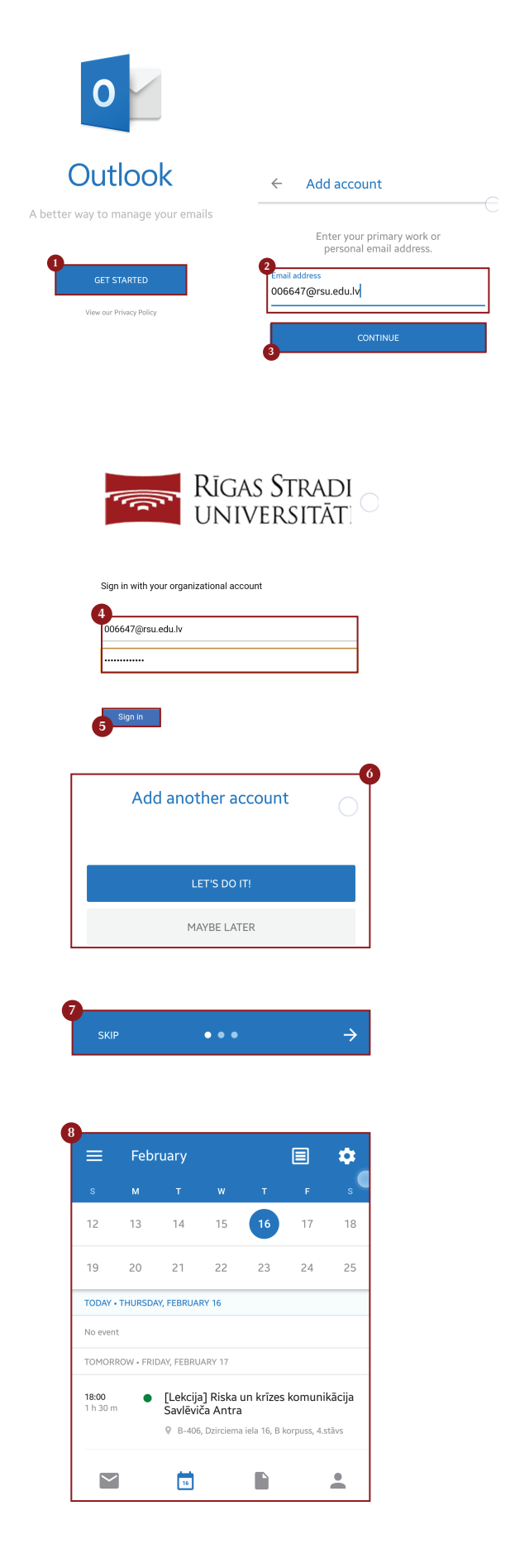

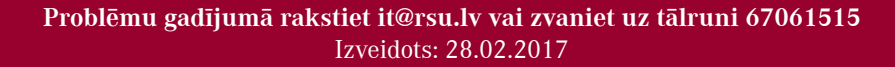